# PROCEDIMIENTO PARA OBTENER

Antes de iniciar inserte la USB **UV** e firma y crear en ella una carpeta llamada **USBFIRMA**

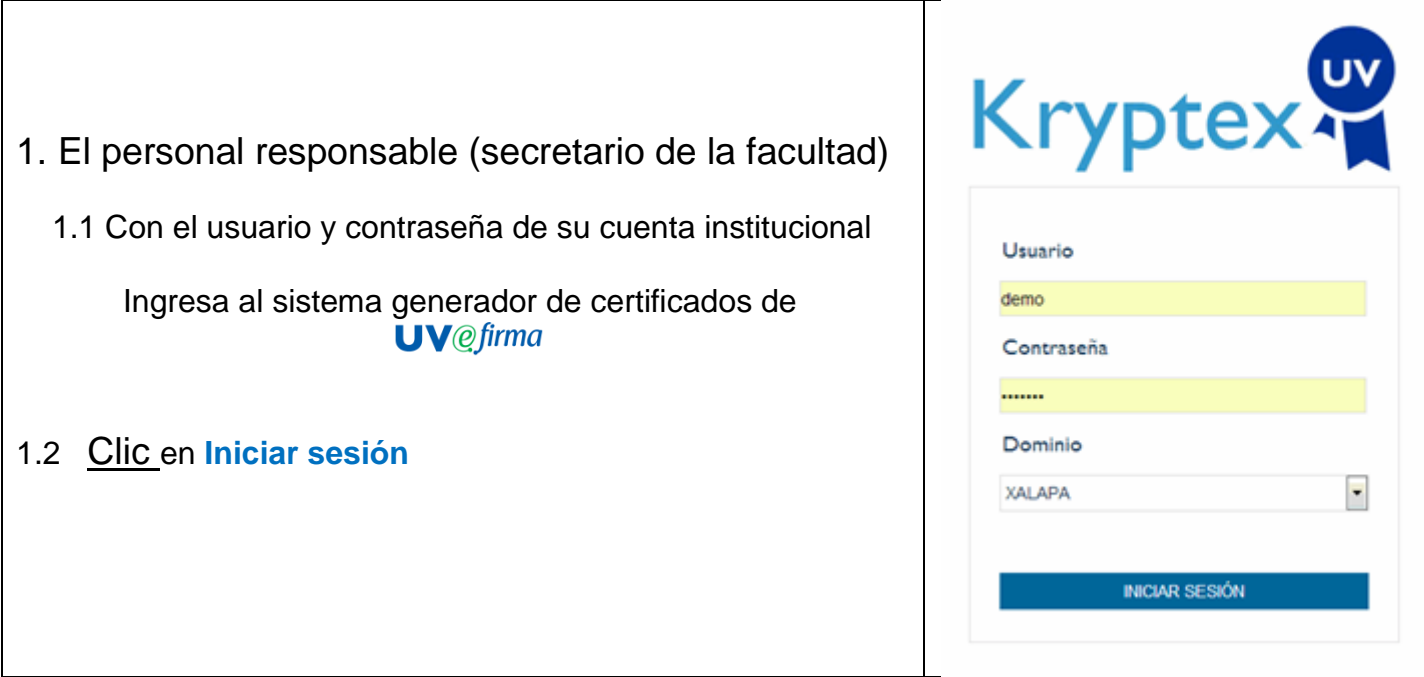

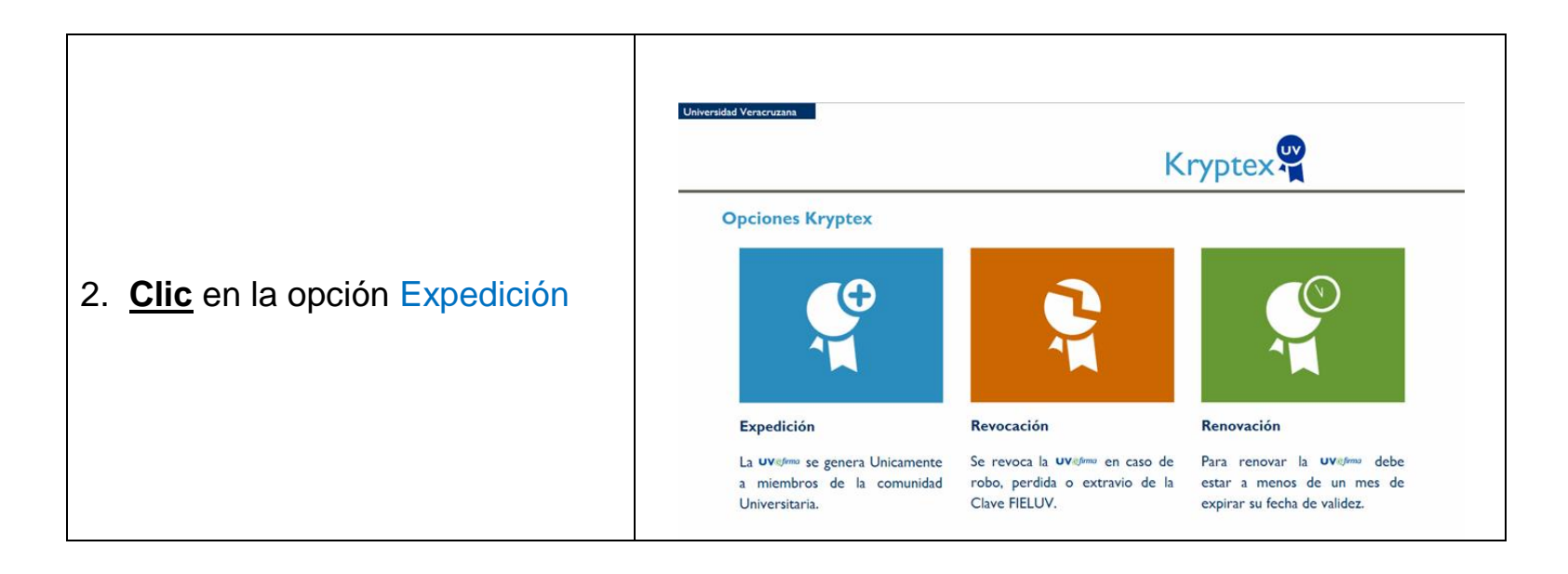

# **3. Registro del docente**

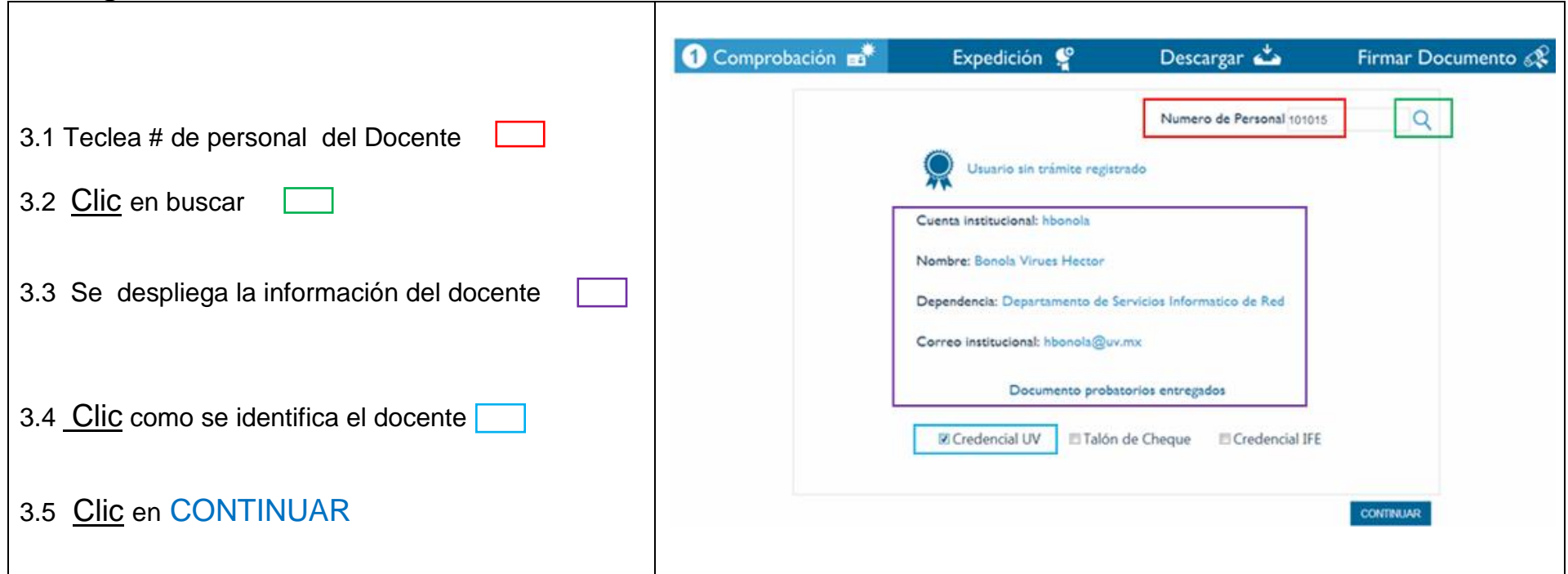

## **4. En ese momento el docente toma el control del sistema**

**- - - - - - - - - - - - - - - - - - - - - - - - - - - - - - - - - - - - - - - - - - - - - - - - - - - - - -**

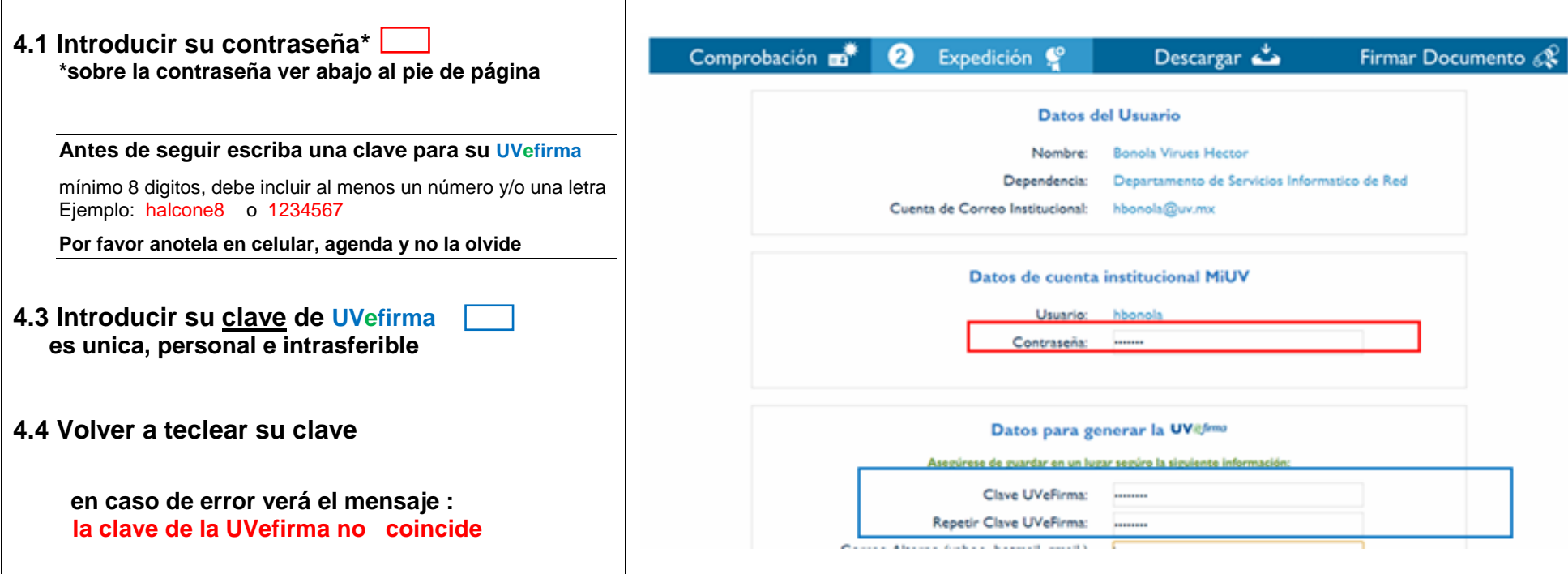

\* Se refiere a la contraseña de su cuenta institucional con la cual accede a su correo y la opción MiUV a través del nuevo portal Si no obtenido u olvido **usuario y contraseña** pida apoyo a su secretario El puede solicitarla por correo de nmediato

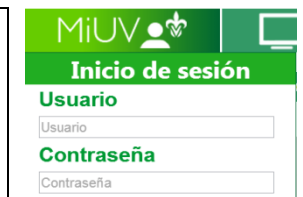

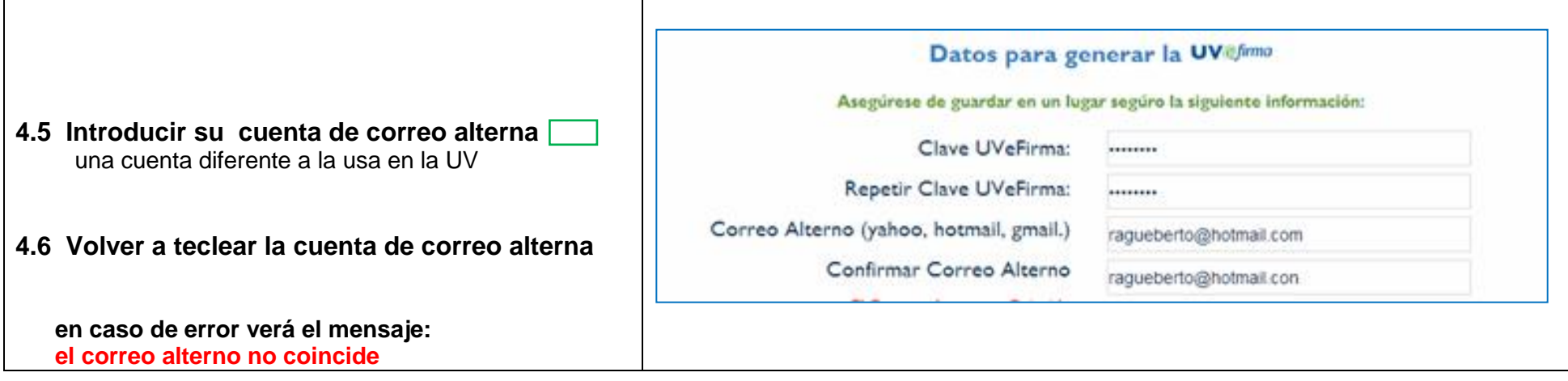

## **5. El siguiente paso es Leer y aceptar.**

 La declarativa de privacidad, la UV se hacer responsable de garantizar sus datos personales y Los términos y condiciones de Uso que rigen las normas y responsabilidades de la firma

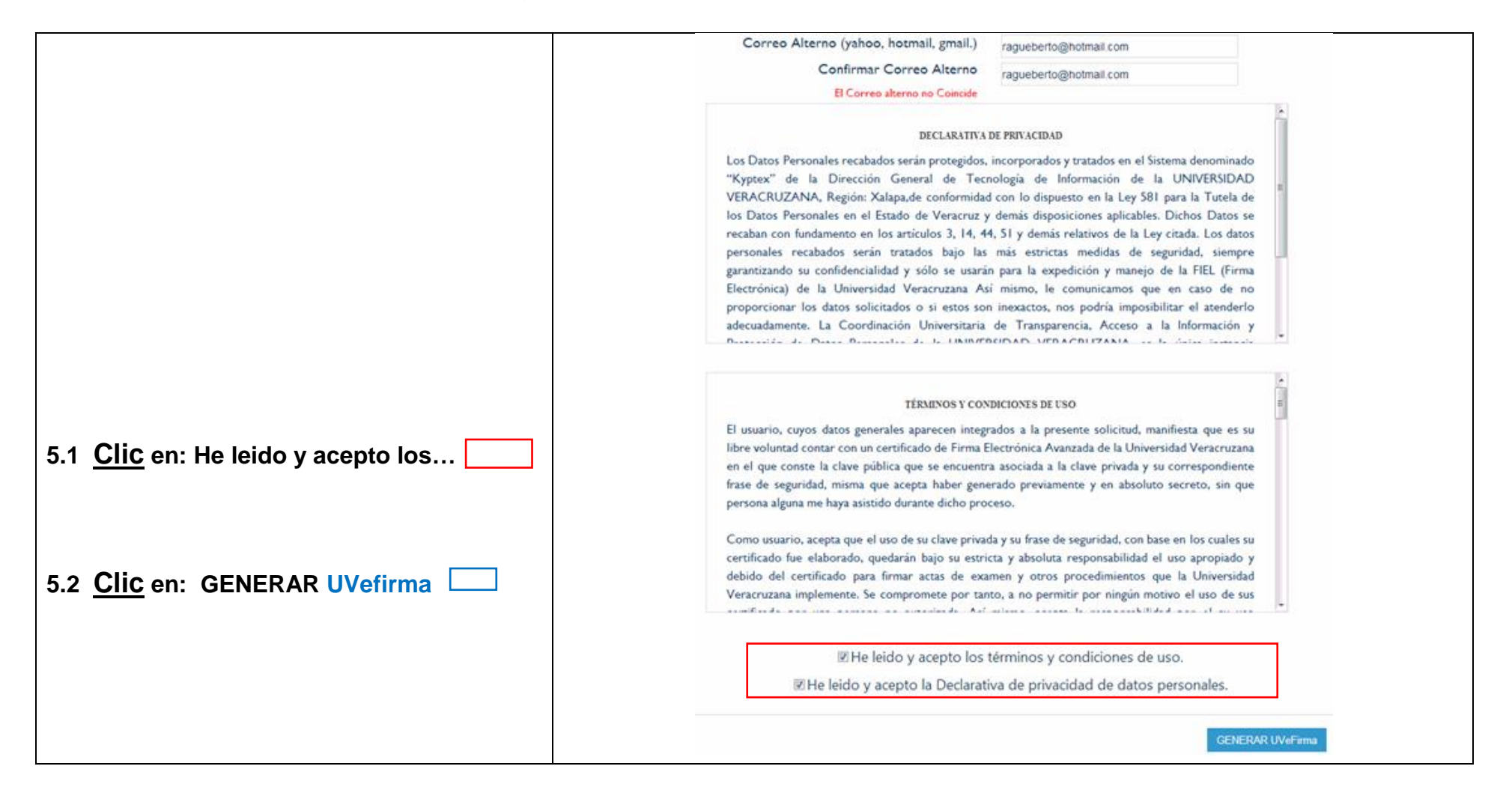

# **6. Al dar Clic en GENERAR UVefirma se presenta la pantalla para descargar:**

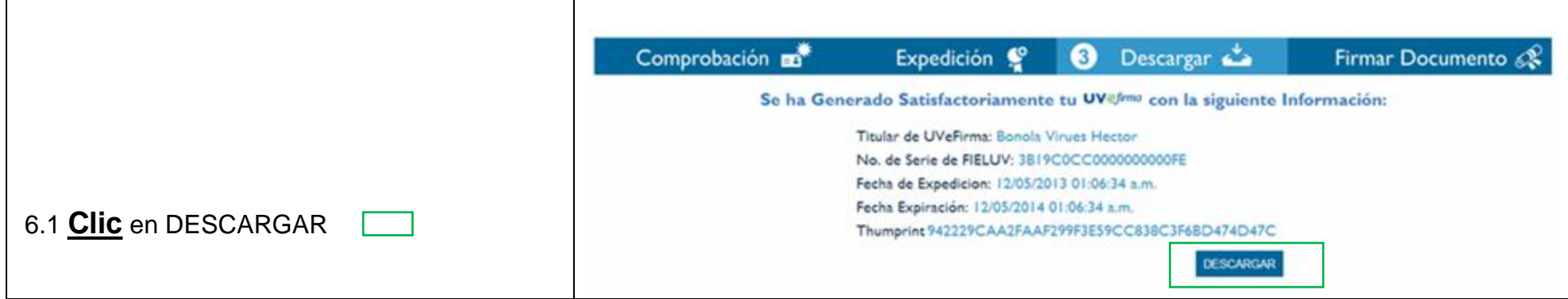

# **7. Copiar Archivo de UVefirma:** al dar Clic en DESCARGAR se presenta en pantalla la descarga:

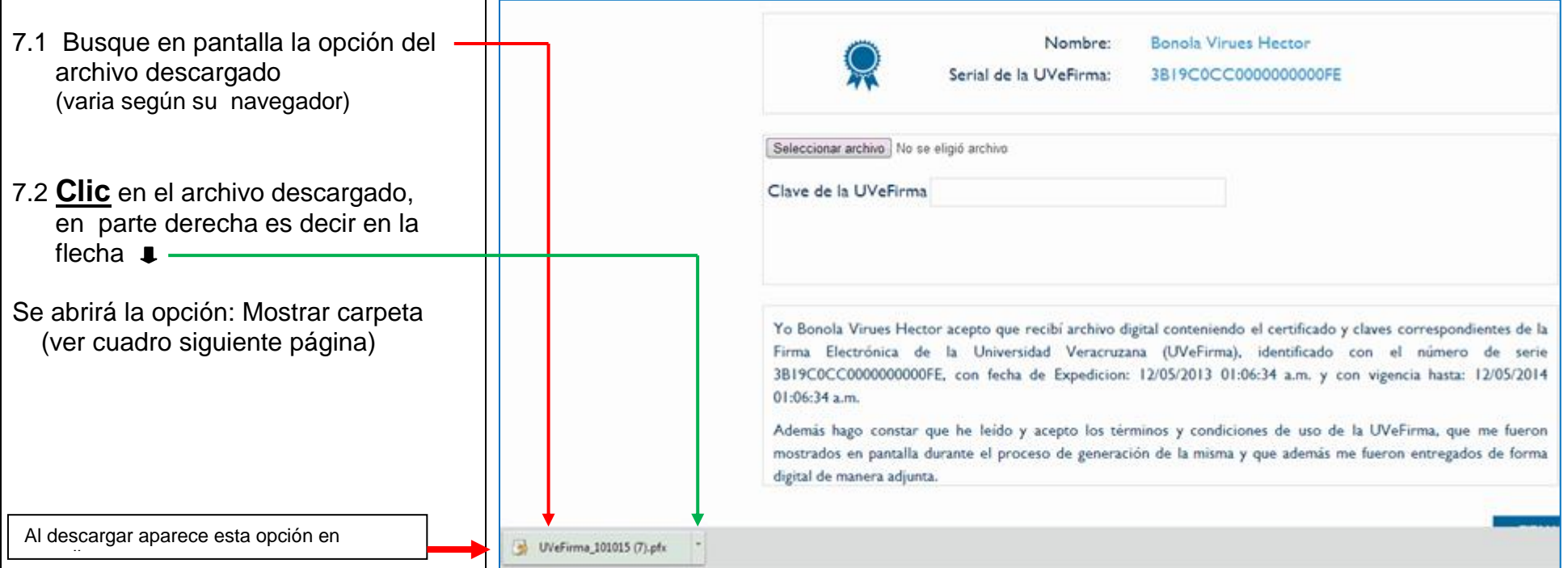

 $\mathbf{I}$ Cuando usted dio **Clic** en el archivo descargado, en la parte derecha, en la flecha

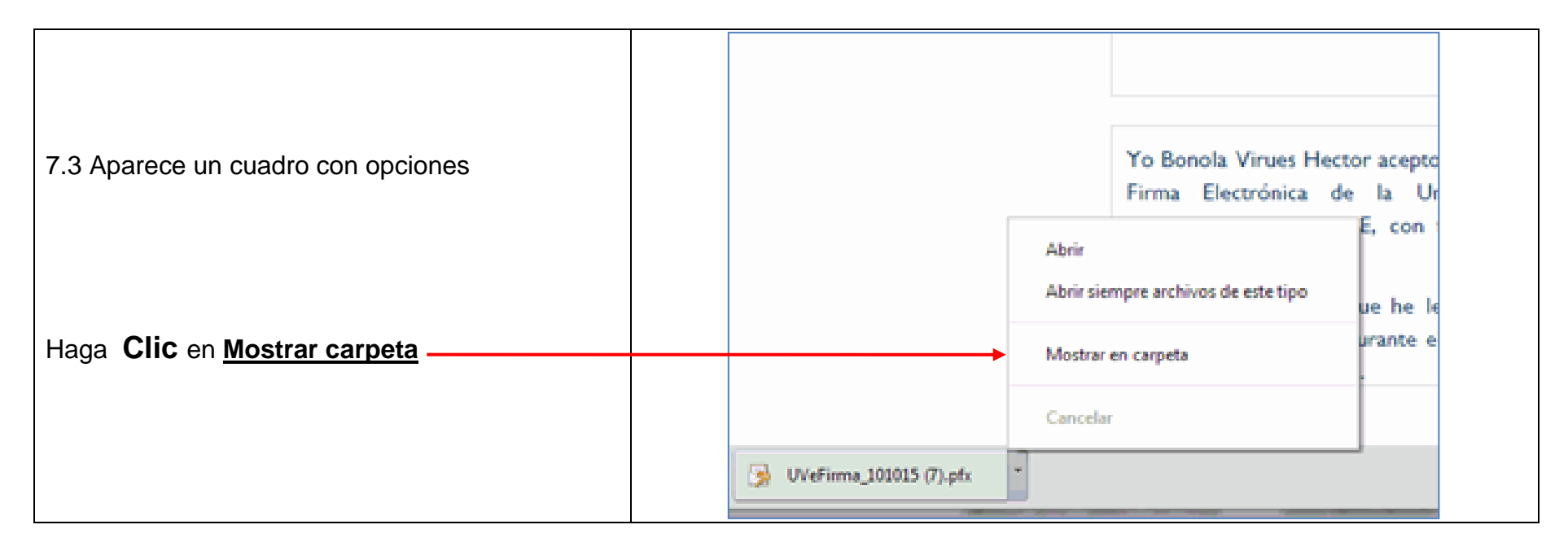

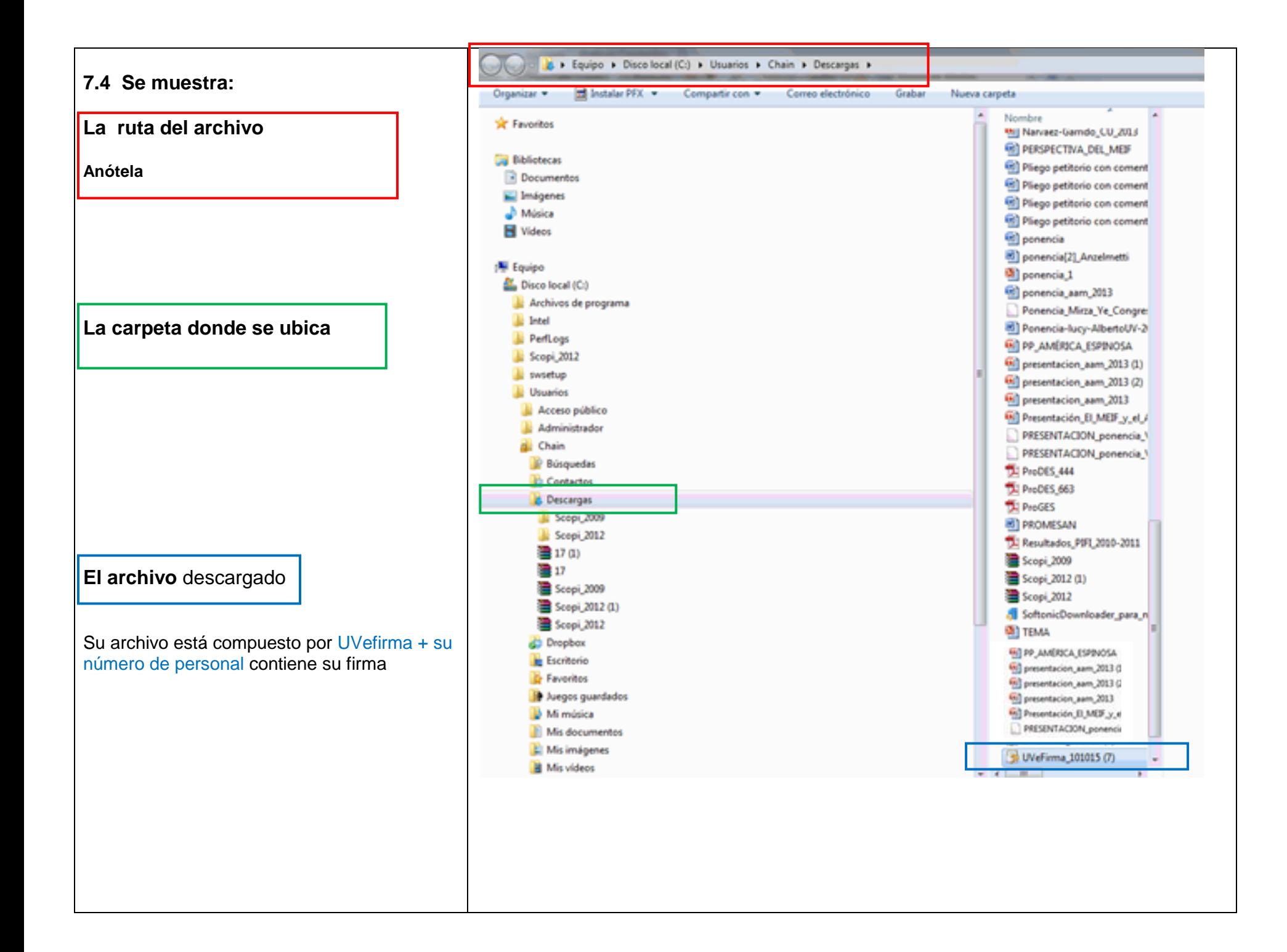

## **A continuación……………**

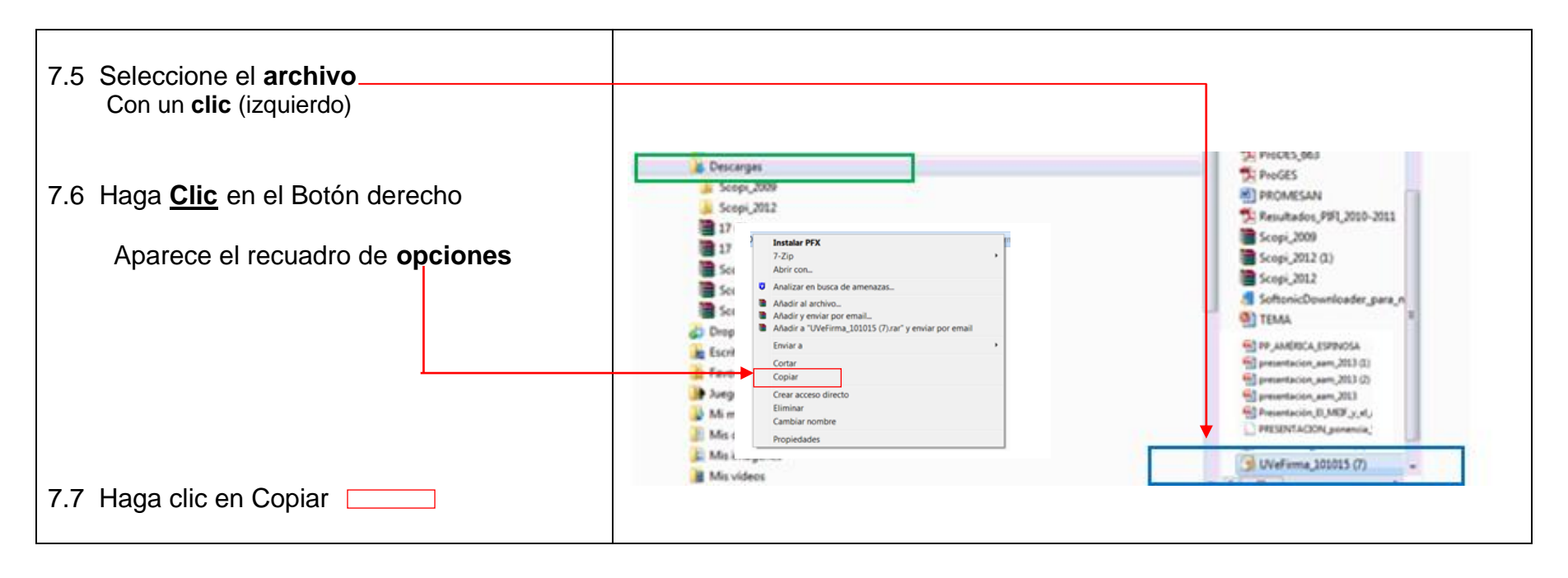

#### **8. Insertar el Archivo de UVefirma en su USB**

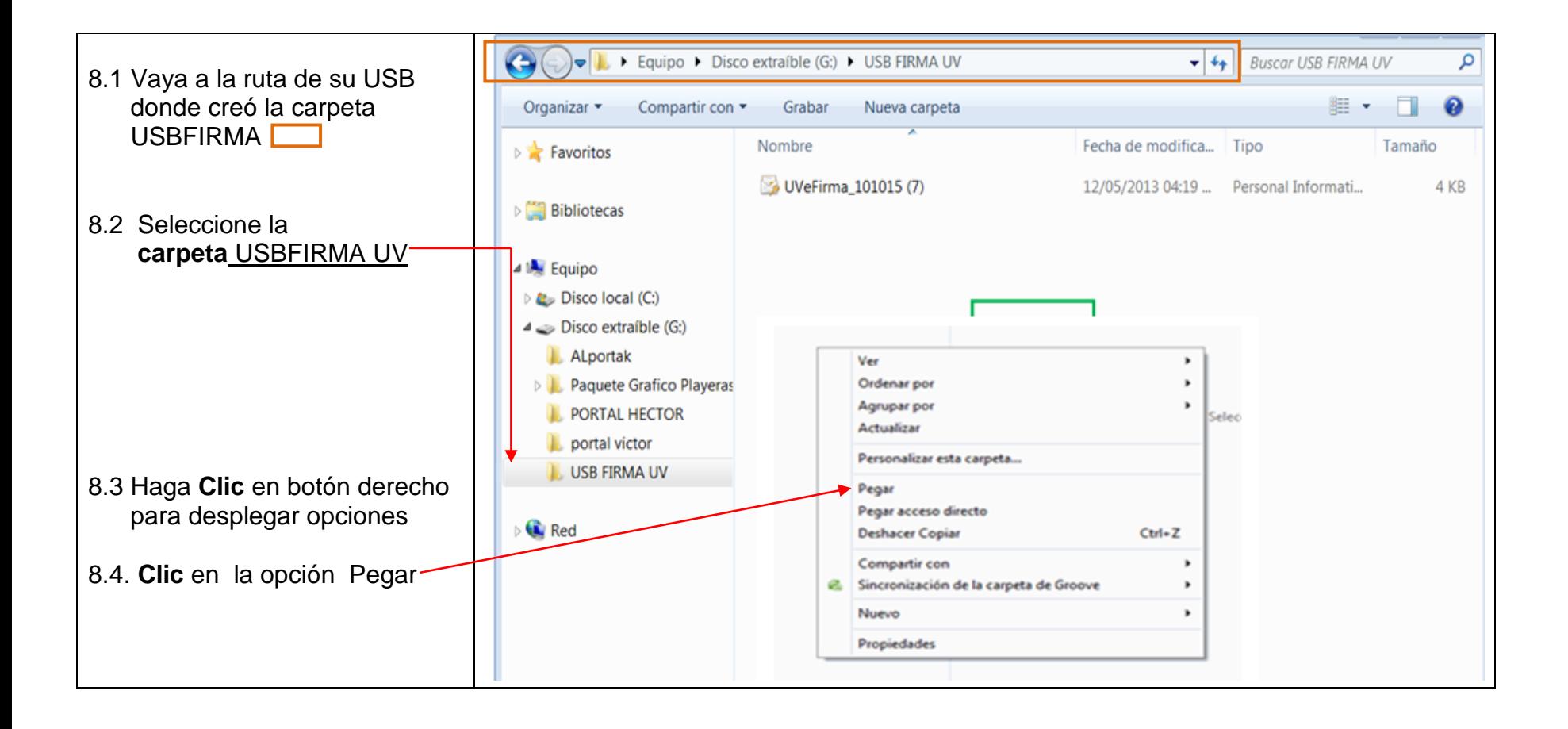

#### **9. Borrar archivo de la carpeta donde se descargó**

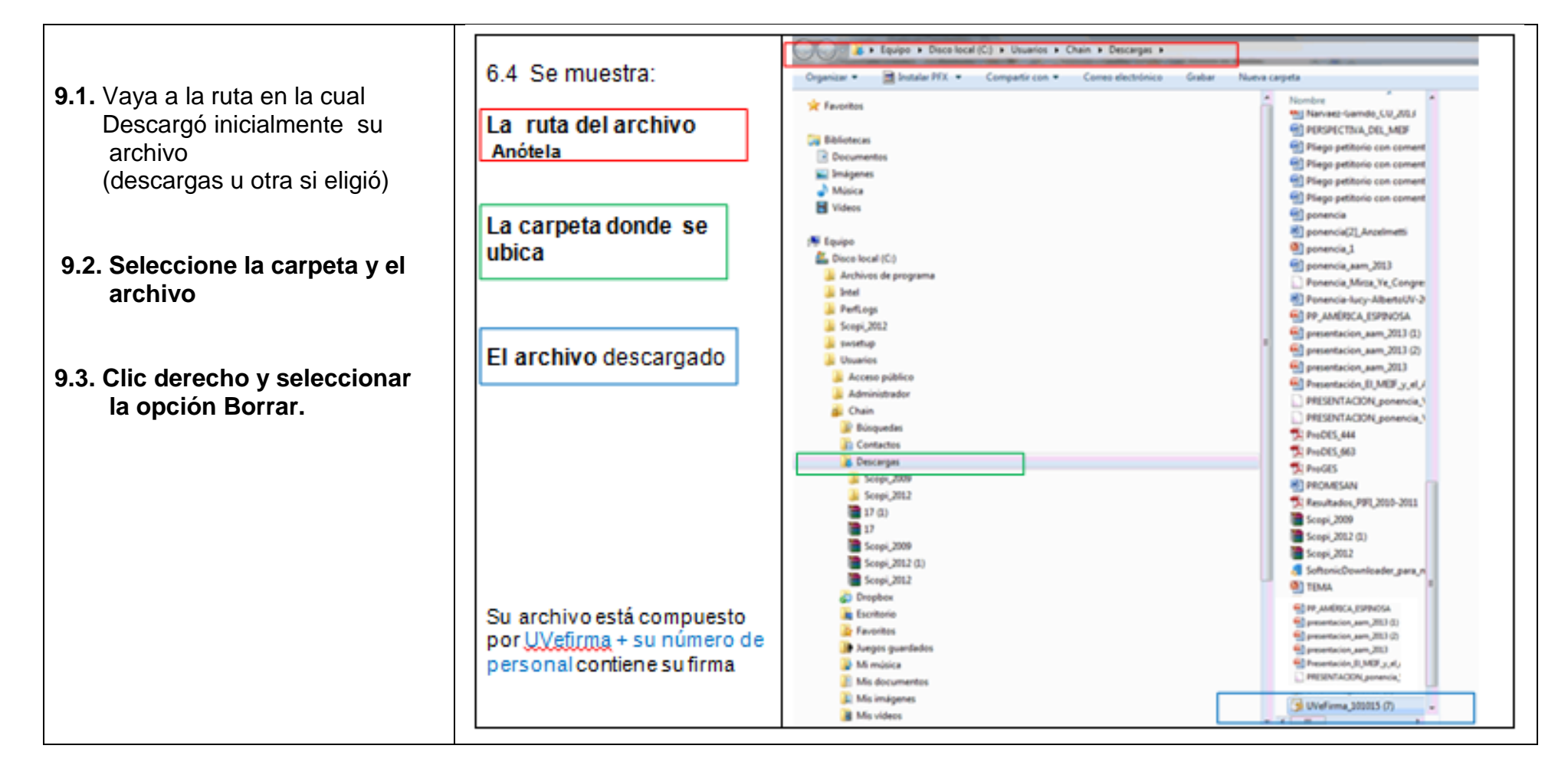

# **10. Usar la Firma electrónica para firmar el documento de que recibio la USB**

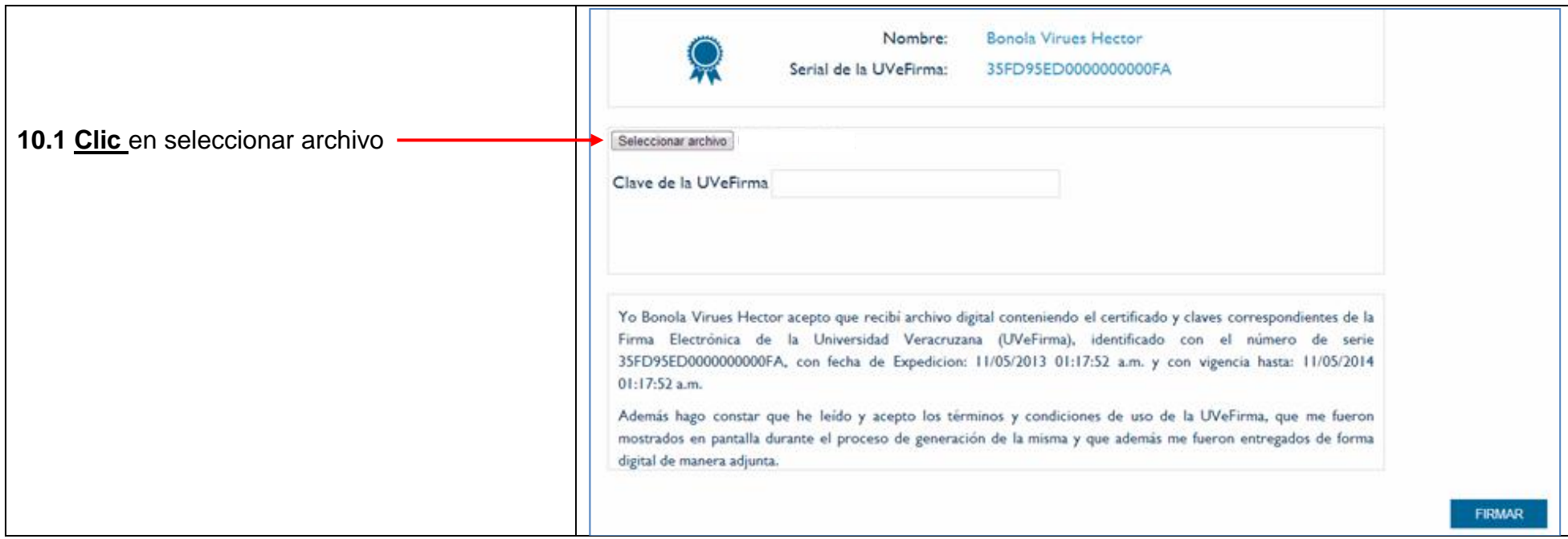

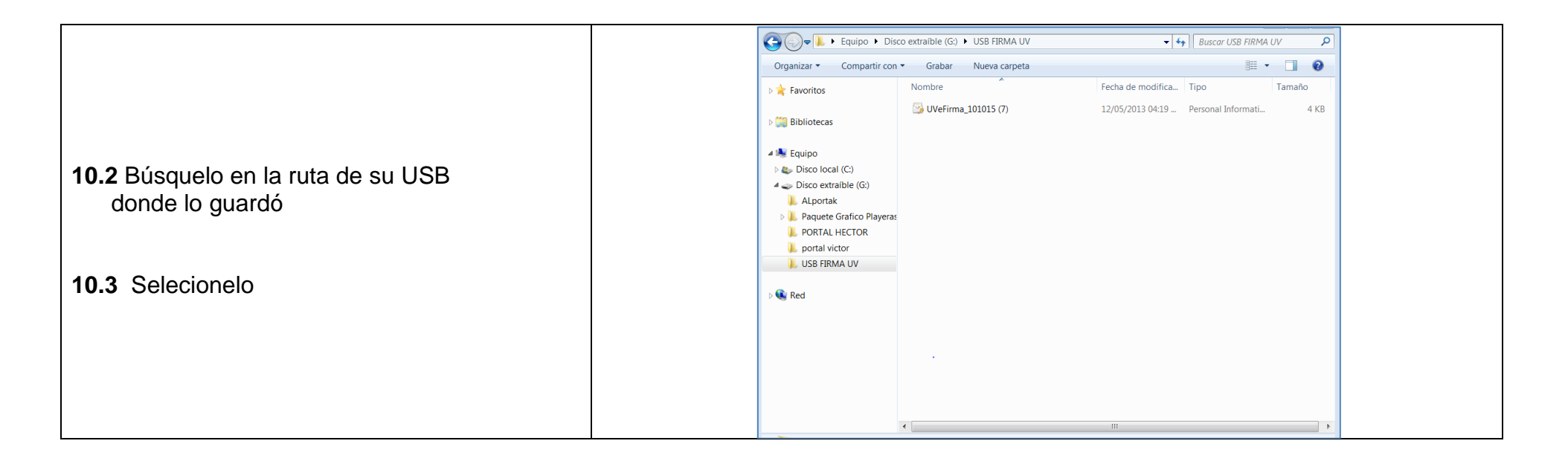

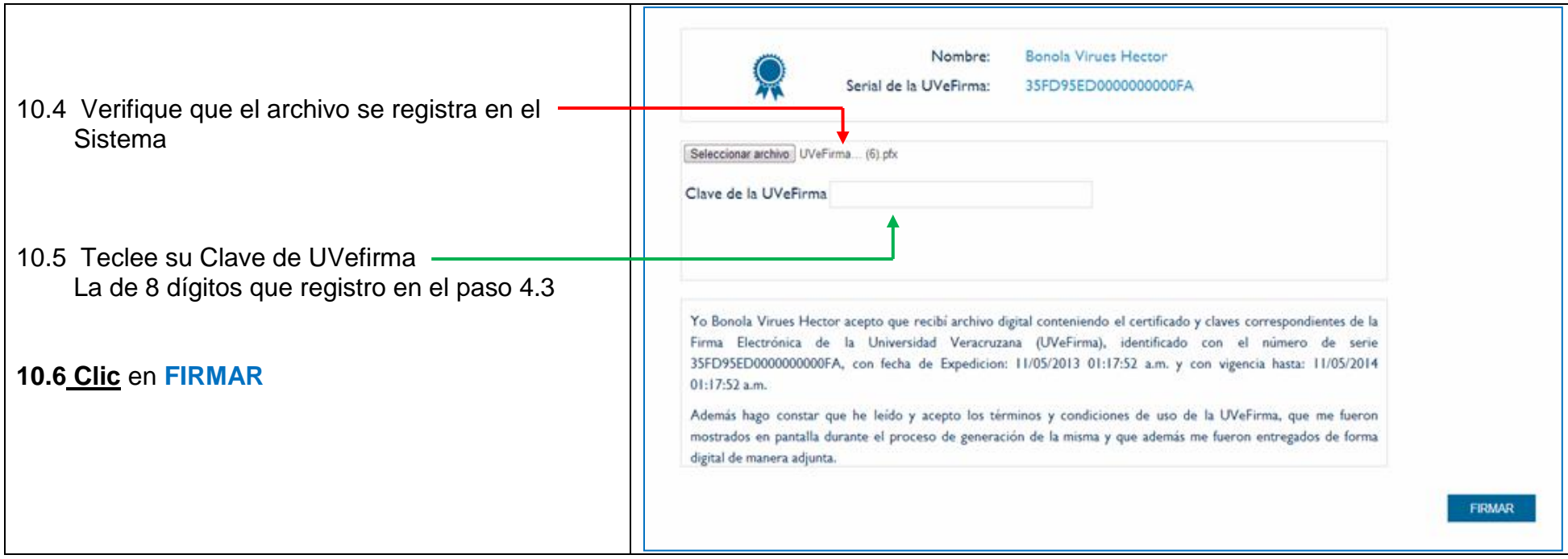

## 11. Con estos 10 pasos ha obtenido su UVefirma

Si desea guarde el archivo con el cual firmó que recibió su Firma Electrónica

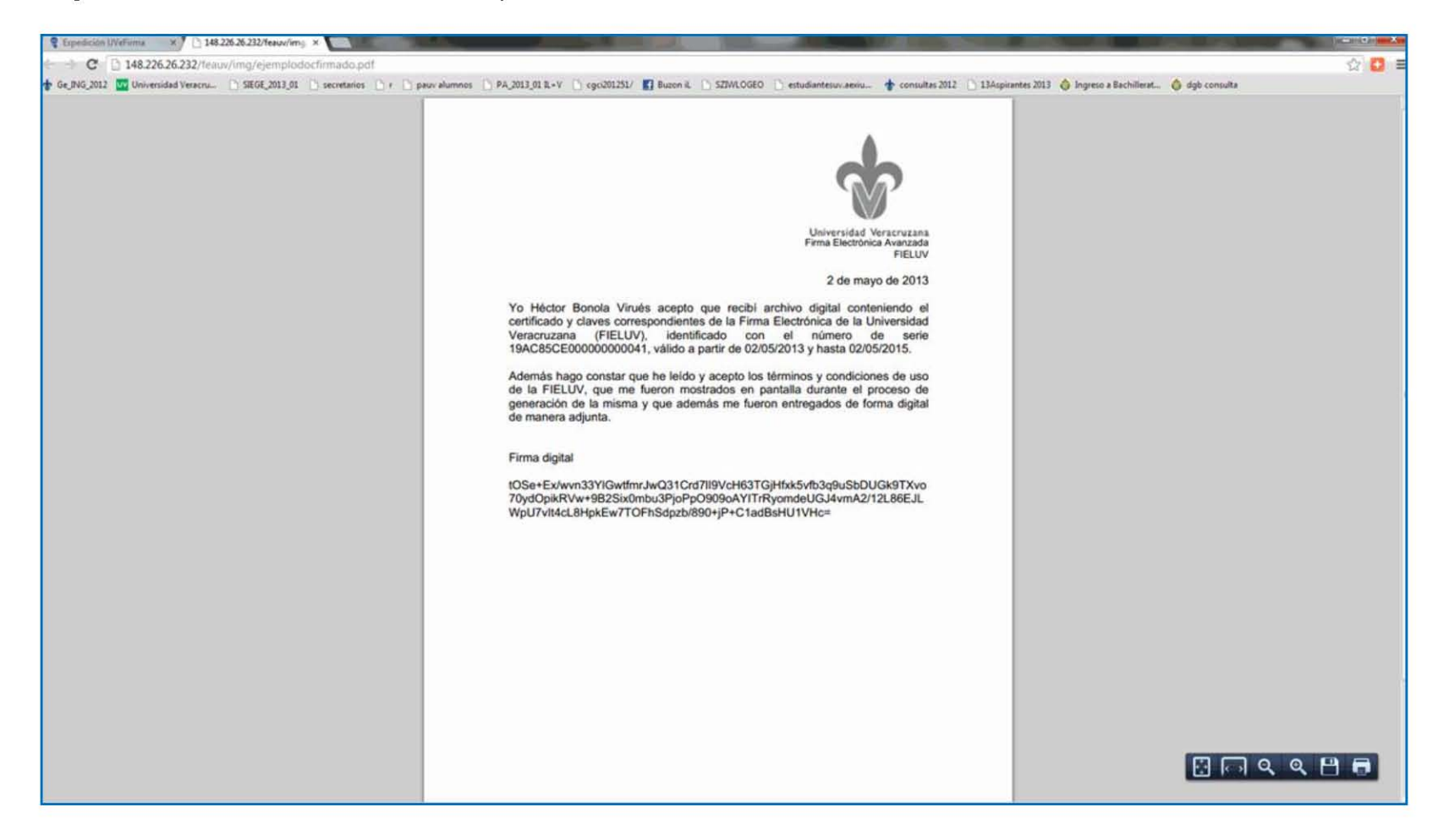